# **Trimble Access**

# 版本**2023.00**发行说明

此版本的Trimble®Access™软件包括以下更改。

# 主要要素:

# 内置Trimble Maps支持

Trimble Access2023.00提供对的Trimble Maps内置支持。Trimble Maps提供了一种简单易用的方法来为您 的Trimble Access任务获取背景地图图像。

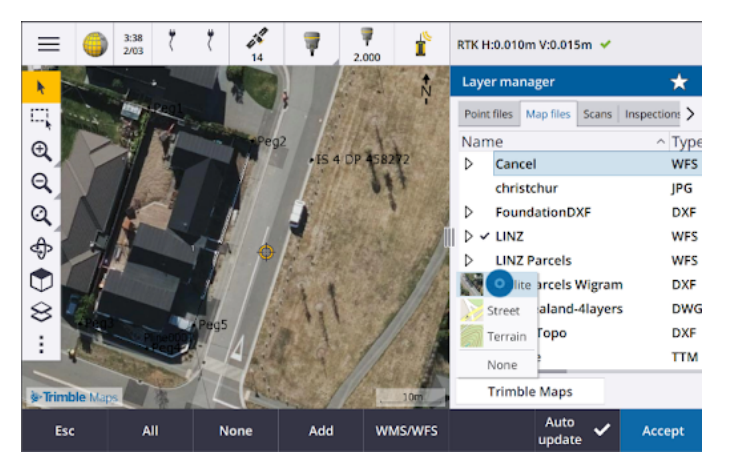

使用Trimble Maps无需配置–只需将控制器连接到互联网,Trimble Maps服务就可以自动提供任务范围的背 景数据。从卫星、街道或地形图像中选择。

注意 **–** 任务必须使用定义的投影和基准。Trimble Maps无法为仅使用比例因子或无投影**/**无基准坐标 系统的任务提供背景图像。

Trimble Maps可用于具有当前Trimble AccessSoftware Maintenance Agreement的Trimble Access控制器或 任何具有有效Trimble Access订阅的用户。

For more information, see the topic **Trimble Maps** in the *[Trimble](https://help.trimblegeospatial.com/TrimbleAccess/latest/zh-cn/Map-Trimble-Maps.htm) Access Help*.

# 图层管理器提供了改进的设计文件链接,

使用图层管理器中的添加按钮,可以轻松地一次从Trimble Connect、USB 驱动器或现有文件夹链接一个或 多个设计文件。

- <sup>l</sup> 对于云项目,直接从图层管理器轻松选择和下载Trimble Connect中的文件。
- <sup>l</sup> 对于插入控制器的USB驱动器,USB驱动器上的文件显示在文件浏览器中,可供选择并自动复制到控 制器上的项目文件夹中。
- <sup>l</sup> 对于插入Windows控制器的SD存储卡,您可以从当前文件位置选择和使用存储卡上的文件。

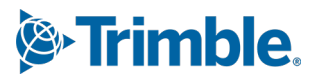

注意 **–** 在Android设备上,SD存储卡的处理方式与USB驱动器相同,从存储卡中选择的文件将复制到控制 器上的项目文件夹中。

提示 **–** 浏览文件夹时,您现在可以固定收藏夹以加快导航速度。

当您返回到图层管理器时,链接到任务的地图文件现在在地图中显示为可见。当您返回到图层管理器时,链 接到任务的点文件始终显示为可见且可选。您可以根据需要更改文件和图层的可见性或可选性。

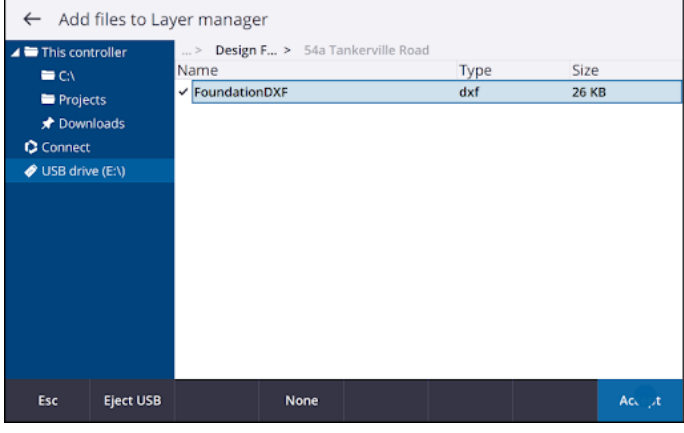

注意 **–** 要在图层管理器中更新已链接到作业的文件,您必须确保新文件替换以前的同名文件。为此,请 请确保图层管理器中的自动更新已启用,然后点击添加并取消选择,然后重新选择文件。

# 用于处理大型数据集的地图工具

### 在地图上选择和平移

We have consolidated the **Select**  $\uparrow$  and **Pan** <sup> $\uparrow$ </sup> buttons in the **Map** toolbar, so that you can now select single points and pan in the map without having to tap the **Pan** button to enter **Pan** mode.

To pan in the map, make sure **Select and pan** is selected in the map toolbar and then simply tap and drag the map. Alternatively, place two fingers on the screen and slide in the desired direction to move the view. If you are using a controller that has arrow keys, you can use the arrow keys to pan.

For more information, see the topic **Map** in the *[Trimble](https://help.trimblegeospatial.com/TrimbleAccess/latest/zh-cn/Map.htm) Access Help*.

### 用于多个地图条目的矩形或多边形选择的多选按钮

Trimble Access2023.00在地图 工具栏上包含一个新按钮,用于切换 矩形选择和全新的多边形选 择。使用这些选择工具在地图中选择您要使用的多个条目,包括点和线,以及部分扫描点云。

- **Tap Rectangle selection**  $\Box$  and then drag a box around the items you want to select.
- Tap **Polygon selection**  $\bigcirc$  and then tap in the map to start creating a polygon shape around the items you want to select. Keep tapping in the map to add nodes to the polygon. When you are done adding nodes, tap  $\leq_{\bullet}$  to close the polygon. The polygon shape disappears from the map and items inside or partially inside the polygon are colored blue to indicate they are selected.
- <sup>l</sup> 要更改矩形选择和多边形选择模式之间切换,请点击按钮将其选择( 按钮突出显示) ,然后 再次点击它以更改模式。

For more information, see the topic **Selecting items in the map** in the *[Trimble](https://help.trimblegeospatial.com/TrimbleAccess/latest/zh-cn/Map-feature-selection.htm) Access Help*.

# 仅显示BIM模型中的某些条目

新的**BIM**工具栏提供了用于隔离BIM模型中您最感兴趣的条目的工具。

Select items from the BIM model in the map and then tap Hide  $\bullet$  to hide the selected items. Alternatively, tap **Show only** to hide everything except the selected items.

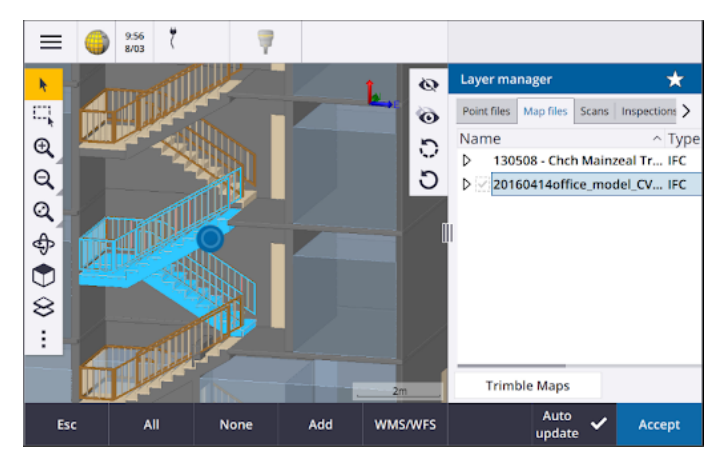

For more information, see the topic **Showing only some items in a BIM model** in the *[Trimble](https://help.trimblegeospatial.com/TrimbleAccess/latest/zh-cn/Map-BIM-show-hide.htm) [Access](https://help.trimblegeospatial.com/TrimbleAccess/latest/zh-cn/Map-BIM-show-hide.htm) Help*.

### 地图数据透明度

新的透明度窗体为地图和其他地图背景( 包括Trimble Maps、来自WMS的数据层和背景图像) 中 的BIM模型提供单独的透明度控件。增加的透明度可以提供与任务或其他链接文件中的要素更 好的对比。

To open the **Transparency** form, tap **:** and select **Transparency**.

For more information, see the topic **Map data transparency** in the *[Trimble](https://help.trimblegeospatial.com/TrimbleAccess/latest/zh-cn/Map-transparency.htm) Access Help*.

# 表面检查透明度

为了从您的扫描检查中移除分散注意力的伪影,当为表面检查设置色标时,您现在可以为您不 想显示的扫描点选择透明。例如,将您感兴趣的范围之外的扫描点的颜色设置为透明,这样只有 您感兴趣的点才会着色并显示在地图上。

For more information, see the topic **Surface inspection** in the *[Trimble](https://help.trimblegeospatial.com/TrimbleAccess/latest/zh-cn/Cogo-surface-inspection.htm) Access Help*.

# 其他新功能和增强功能

# 将要素编码符号导出为DXF文件

您现在可以将要素编码符号从Trimble Access导出到DXF。

从导出屏幕的点和线域中,选择要素库符号,以使用用于任务的要素库文件中定义的符号来显示点、线、弧、 多义线和多边形。或者,您可以选择导出显示方法符号的点和线或简单的点和线。

For more information, see the topic **To export data from the job** in the *[Trimble](https://help.trimblegeospatial.com/TrimbleAccess/latest/zh-cn/Job-export-data.htm) Access Help*.

# 使用可配置的分隔符导入CSV

使用逗号分隔 **( \*.CSV**、**\*.TXT)** 文件格式导入CSV文件时,您现在可以选择将文件中的数据分隔为不同字段的 字段分隔符。分隔符选项包括逗号、分号、冒号、空格和制表符。

### 在Android控制器上对图像进行地理标记

在Android控制器上运行Trimble Access时,您现在可以对图像进行地理标记。以前,仅在Windows控制器上支 持地理标记。地理标记将信息添加到文件的属性中,包括捕获图像的GPS坐标、显示捕获图像时间的时间戳以 及其他相关信息,包括作为图像描述和用户名的点ID。

For more information, see the topic **To geotag an image** in the *[Trimble](https://help.trimblegeospatial.com/TrimbleAccess/latest/zh-cn/Image-geotagging.htm) Access Help*.

### 桩号放样增强功能

Trimble Access 2023.00 includes the following enhancements for staking stations. For more information, see the topic **Stations available for stakeout** in the *[Trimble](https://help.trimblegeospatial.com/TrimbleAccess/latest/zh-cn/Roads-configure-available-stations.htm) Access Help*.

### 线、弧和多义线的桩号选择和设置

在线、弧或多义线上放样桩号时,您现在可以使用选择桩号屏幕选择要放样的桩号并定义桩号 间隔设置。您可以:

- <sup>l</sup> 定义桩号间隔。
- <sup>l</sup> 选择用于递增桩号间隔的方法:
	- <sup>l</sup> 基于**0**法是默认方法,它给出多个桩号间隔的桩号值。
	- <sup>l</sup> 相对法给出的是相对于起始桩号的桩号值。
- <sup>l</sup> 启用新的自动增加设置使您能够自动选择下一个( 或上一个) 桩号。

### 放样期间自动增加桩号

在线、弧、多义线或定线上放样桩号时,新的自动增加设置使您能够自动增加选择下一个( 或上 一个) 桩号,以实现更简化的放样工作流程。

To enable Auto increment, select the stakeout method and then tap  $\mathscr W$  next to the Station field in the **Stakeout** screen to open the **Select station** screen and then select **Sta+** or **Sta-** in the **Auto increment** field. To be able to manually select the required station in the navigation screen, select **No** in the **Auto increment** field.

### 在IFC文件中共享定线的桩号间隔设置

在定线上放样桩号时,在选择桩号屏幕中配置的桩号间隔设置将写入定线文件,以便在与其他 测量人员共享文件时使用相同的设置。

因为Trimble Access无法写入IFC文件,如果该文件是IFC文件,则在Trimble Access版本2023.00及 更高版本中,在选择桩号间隔屏幕中配置的桩号间隔设置将写入Trimble附加属性( TAP) 文件。 TAP文件存储在与同名的IFC文件相同的文件夹中。如果其他测量人员正在使用IFC文件,则您可 以与.ifc文件共享.tap文件以确保所有测量人员使用相同的桩号间隔设置。

### 起始桩号和结束桩号的一致桩号缩写

对于线、多义线、弧、定线、道路和隧道,Trimble Access现在使用**S**表示起始桩号和**E**表示结束桩 号。在以前的版本中,用于表示起始桩号和结束桩号的缩写对于不同的要素类型是不同的。

# 网络地图服务( WMS) 和网络要素服务( WFS) 增强功能

Trimble Access版本2023.00包括以下针对网络地图和网络要素服务( WMS/WFS) 的增强功能:

<sup>l</sup> WMS和WFS现在提供相同的增强登录选项。您现在可以选择登录方法,并添加凭据和使用该服务所需 的其他信息。以前,必须使用 SiteVision Manager配置WFS的登录细节并将其保存到文件中。

提示 **–** 如果您使用的WMS URL包含登录凭据作为参数,您可以将登录凭据保留为URL的一部分, 并在登录方法域中选择无。但是,作为URL一部分的登录凭据永远不会加密。如果服务器设置支 持,为确保您的凭据可以加密,Trimble建议您从URL中删除登录参数并在登录方法域中选择**Http** 验证,然后输入用户名和密码。

- 您现在可以在使用WFS时从坐标系统域中选择EPSG代码。此外,对于WMS和WFS,软件现在使用任务坐 标系统从服务提供的代码列表中确定要使用的最合适的EPSG代码。
- 与WMS一样, WFS现在将用户输入的参数保存在URL中并将它们传递给服务。如果需要, 这使您能够输 入版本号等参数。
- <sup>l</sup> 改进了WMS和WFS数据的处理,以支持读取基于EPSG代码的全球/当地或网格坐标。
- <sup>l</sup> 为了更好地支持在同一URL上同时提供WMS和WFS的服务器,您现在必须从服务类型域中选择网络要 素服务**( WFS)** 或网络地图服务**( WMS)** 。以前,Trimble Access尝试自动检测服务类型。

For more information, see the topic **To manage web map & web feature services (WMS or WFS)** in the *[Trimble](https://help.trimblegeospatial.com/TrimbleAccess/latest/zh-cn/Map-data-WMS.htm) Access Help*.

# 无连接在CAD工具栏中

The **No join** button on the **CAD** toolbar has a new icon to better reflect that the **No join** function enables you to measure a standalone point that has the same code but is not joined to the previous point or the next point.

For more information, see the topic **To create features using control codes in Measure codes** in the *[Trimble](https://help.trimblegeospatial.com/TrimbleAccess/latest/zh-cn/Map-CAD-create-features.htm) [Access](https://help.trimblegeospatial.com/TrimbleAccess/latest/zh-cn/Map-CAD-create-features.htm) Help*.

# 检查后视自动返回

在常规测量期间检查后视时,如果仪器已自动转向后视,或者如果您点击旋转将仪器转向后视,那么当您点 击**Esc**离开检查后视屏幕时,仪器现在将自动旋转之前的水平角/垂直角。

# 地下公用设施定位器支持Vivac Metrotech vLoc3-Pro

在Trimble Access2022.10中,我们引入了对Radio Detection RD8100电缆和管道定位器的支持。在Trimble Access2023.00中,我们添加了对另一种流行的公用设施定位器模型Vivac Metrotech vLoc3-Pro接收机支持。

将Trimble Access连接到vLoc3-Pro并测量电缆和管道等地下资产的位置。

注意 **–** 由于Trimble Access使用蓝牙连接到vLoc3-Pro接收机,因此vLoc3-Pro必须配备vLoc3 Series Bluetooth Module。

The vLoc3.uld file is provided in the **C:**\**ProgramData**\**Trimble**\**Trimble Data**\**System Files** folder when you install the Trimble Access software. Use the Utility Location Definition (ULD) file with your FXL file to set up your job for measuring points using the utility locator.

创建使用FXL文件的任务并在测量形式中定义公用设施定位器设置后,您可以连接到公用设施定位器并使用 配置有属性的代码测量点,以记录公用设施定位器的深度信息。

For more information, see the topic **Utility locators** in the *[Trimble](https://help.trimblegeospatial.com/TrimbleAccess/latest/zh-cn/Utility-locators.htm) Access Help*.

# 项目位置和地面坐标

我们改进了用于设置地面坐标系统的软件屏幕,现在您可以键入项目位置的地面坐标,软件将自动计算并显 示项目位置的基础投影格网坐标的偏移量。或者,如果您键入偏移量( 如Trimble Access的先前版本中所要求 的那样) ,则会计算并显示项目位置的结果地面坐标。

For more information, see the topic **To set up a ground coordinate system** in the *[Trimble](https://help.trimblegeospatial.com/TrimbleAccess/latest/zh-cn/Coordinate-system-ground.htm) Access Help*.

### GNSS信号跟踪

- 北斗跟踪现在在新的GNSS测量形式中默认启用。固件版本低于6.00的GNSS测量必须包含GPS或北斗观 测。如果您禁用其中一个星座,则会自动启用对另一个星座的跟踪。
- <sup>l</sup> 您现在可以在实时动态测量中启用NavIC信号跟踪,其中基准站和流动站接收机都支持用于RTK的 IRNSS/NavIC信号。

### 互联网数据链路的TLS加密

GNSS RTK测量的互联网数据链路现在支持使用传输层安全( TLS) 互联网数据加密来实现安全的服务器连接。 GNSS联系的连接选项卡中的使用**TLS**加密开关启用此设置。Trimble Access支持TLS 1.2版本或更高版本。

# 12da点名称

Trimble Access现在可以读取12da文件中点的名称记录。名称显示在代码域中。

# 文件命名改进

我们在命名文件时进行了以下改进:

- <sup>l</sup> 在Windows或Android上运行时Trimble Access ,文件名中现在支持国际字符。以前使用重音符号或西 里尔符号的字符仅在Android上受支持。
- <sup>l</sup> 完整文件路径( 包括文件名和文件夹名) 不再限制为250个字符。但是,由于Windows资源管理器等其他 软件确实对文件路径有字符限制,Trimble建议谨慎超过250个字符。

### 性能改进

- <sup>l</sup> 在启用自动更新的情况下,在图层管理器中更改BIM文件或图层的可见性或可选性时,您现在应该会看 到更少的地图更新延迟。
- <sup>l</sup> 我们已从设置/语言屏幕中删除了使用**Trimble**键盘设置。当您需要在软件的域中输入数据时,屏幕上 的Trimble键盘现在总是会自动出现,无论控制器的操作系统是什么,或者控制器是否在平板电脑模式 下运行。
- <sup>l</sup> 当点击靠近滑块控件的屏幕时,软件不再响应滑块最左侧或最右侧的屏幕点击,现在仅响应滑块控件 或滑块控件标签上的屏幕点击。

### 坐标系统数据库更新

随Trimble Access安装的Trimble坐标系统数据库包括以下增强功能:

- 为乌拉圭添加了SIRGAS-ROU98基准和区域。
- <sup>l</sup> 为加利福尼亚添加了加利福尼亚空间参考系统( CSRS) 的旧实现。
- <sup>l</sup> 为关岛添加了坐标系统区域。
- <sup>l</sup> 为奥地利添加了坐标系统:EPSG 31257、31258、31259。
- <sup>l</sup> 为厄瓜多尔添加了SIRGAS-厄瓜多尔坐标系统支持。
- <sup>l</sup> 添加了动态基准IGS20和RTX20( 被视为与ITRF 2020相同) 。

使用Trimble Centerpoint RTX™改正服务测量的位置现在始终在接收机中计算为测量时期的ITRF 2020。与 Trimble Access一起安装的时间相关转换数据库现在转换ITRF 2020在测量时期和全球参考框架之间的RTX位 置。

# 支持新硬件

# Trimble SX12 Wi-Fi HaLow支持

Trimble Access版本2023.00引入了对带有Wi-Fi HaLow™的Trimble SX12 扫描全站仪支持,在美国、加拿大、澳 大利亚和新西兰可用。Wi-Fi HaLow提供了一种可靠且易于使用的方法,用于在比标准Wi-Fi™技术更远的范围 内传输大量数据,例如点云、图像和视频。

在装有EM130 Wi-Fi HaLow模块的Trimble控制器上运行Trimble Access版本2023.00时,您可以使用连接屏幕 中**Wi-Fi**选项卡中的Wi-Fi HaLow连接到Trimble SX12 扫描全站仪。

For more information, see the topic **Wi-Fi connections** in the *[Trimble](https://help.trimblegeospatial.com/TrimbleAccess/latest/zh-cn/Instrument-WiFi-connections.htm) Access Help*.

# Trimble SX12密码支持

安装了固件S2.8.x或更高版本的Trimble SX12 扫描全站仪Wi-Fi或Wi-Fi HaLow连接需要仪器密码以增强安全保 护。

Trimble Access版本2023.00支持配置SX12的仪器密码。

输入仪器密码后,Trimble Access软件会保存并记住您连接的每台仪器的密码。只要存储在仪器中的密码与 存储在控制器中的该仪器的密码相匹配,您就可以重新连接到仪器而无需重新输入密码。

For more information, see the topic **Instrument password** in the *[Trimble](https://help.trimblegeospatial.com/TrimbleAccess/latest/zh-cn/Instrument-password.htm) Access Help*.

### Trimble EM940EMPOWER RTK Radio模块

Trimble Access版本2023.00引入了对Trimble EM940EMPOWER RTK Radio模块的支持,使用没有内部电台或电 台不在所需频段内的TrimbleGNSS接收机时,该模块使您能够在450MHz和900MHz频段上接收GNSS改正。

EMPOWER RTK Radio模块连接到具有EMPOWER模块托架的任何受支持的控制器,例如TrimbleTSC7orTSC5控 制器。

For more information, see the topic **To configure a rover radio data link** in the *[Trimble](https://help.trimblegeospatial.com/TrimbleAccess/latest/zh-cn/GNSS-RTK-radio-data-link-configure.htm) Access Help*.

# Trimble Installation Manager更新

因为使用以前版本的Trimble Access创建的任务( .job) 文件会在您在最新版本的Trimble Access中打开它们时 自动升级,所以Trimble Installation Manager不再将升级任务文件作为版本升级过程的一部分。

使用Trimble Installation Manager升级文件的过程将在转换原始文件之前创建原始文件的副本。现在Trimble Installation Manager不再升级任务文件,安装新版本的Trimble Access现在更快并且需要更少的磁盘空间。但 是,没有原始任务文件的备份-要保留可与早期版本的Trimble Access一起使用的原始文件的副本,您必须在 打开最新版本的Trimble Access中的任务文件之前创建自己的备份副本。

For more information, see [Installing](https://help.trimblegeospatial.com/TrimbleAccess/latest/zh-cn/Software-installation.htm) Trimble Access in the **Trimble Access Help**.

# 已解决的问题

- <sup>l</sup> 隐藏的同步调度程序对话框:我们已经修复了一个问题,即在登录或在表单之间移动时,将本地项目上 传到云对话框有时会隐藏在其他表单后面,这意味着软件停止自动上传数据。
- <sup>l</sup> 背景图像世界文件:我们已经修复了一个问题,当项目同步到云时,背景图像的世界文件( 例 如.jpgw、.pgw或.pngw) 有时会从控制器中删除。
- <sup>l</sup> 图像命名:我们已经修复了图像命名的几个问题,包括:
	- <sup>l</sup> 当链接到域设置为无时,即使媒体文件屏幕打开,图像文件现在也会被重命名。
	- <sup>l</sup> 当链接到域设置为下一个点时,如果已存在同名图像,则自动递增的数字现在仅添加到图像文件 名的末尾。
	- <sup>l</sup> 用于链接到下一个点的占位符元素( 例如 NextPoint、NextCode) 现在以当前选择的语言显示。
- <sup>l</sup> 模板中的附加设置:我们已经修复了一个问题,创建新任务时未将所选模板中的附加设置复制到新任 务中。
- <sup>l</sup> 导入**CSV**:在坐标几何设置屏幕中启用高级大地测量复选框的情况下导入CSV文件时,当您从坐标类型 域中选择不同选项时,导入屏幕中坐标域的名称现在会更新。
- <sup>l</sup> 任务导入时**Trimble Business Center**出错 :我们已经修复了一个错误,将包含GNSS数据的任务导入 Trimble Business Center时可能导致出现"参数无效参数名称:秒"消息。
- <sup>l</sup> **UTC**值的小时数:我们更改了写入Android控制器上JXL文件的**HoursToUTC**值的符号,使其与写入 Windows控制器上JXL文件的值一致。HoursToUTC = UTC - 当地时间。
- <sup>l</sup> **DXF**导出:我们已经修复了以下问题,当导出到DXF时:
	- <sup>l</sup> 每个点或要素都包含属性名称以及属性值。现在,仅导出属性值。
	- <sup>l</sup> 现在每个要素代码为每个文本属性创建一个单独的图层。以前,属性文本始终写入每个代码的第 0图层。
- <sup>l</sup> 要素符号:我们修复了在要素库文件( FXL) 中定义的绘图要素符号的以下问题:
	- <sup>l</sup> 由属性域的值定义的要素符号显示所有属性值的符号,而不是所选属性值的符号。
	- <sup>l</sup> 导出为DXF时,属性文本始终写入图层0,而不是写入每个属性的图层。
	- <sup>l</sup> Trimble Access中未正确绘制包含半圆的要素符号。
- <sup>l</sup> 图层管理器可见性设置:我们已经修复了一个问题,即如果启用了自动更新,并且您在选择原始可见性 设置之前在功能选项卡中切换了文件或图层的三种可能的可见性设置,则当您点击接受时将忽略该设 置。
- <sup>l</sup> **IFC**表面显示:我们解决了管状物体有时无法正确显示的偶然问题。
- <sup>l</sup> **BIM**对象选择:我们解决了一些BIM模型的问题,其中 表面选择模式设置为整个对象,但只选择了单个 面,而不是预期的整个对象。
- <sup>l</sup> **WFS**图层颜色:WFS图层现在在Trimble Access打开时使用一致的颜色显示。以前,在图层管理器中更改 图层显示或重新打开任务会更改用于WFS图层的显示颜色。
- <sup>l</sup> **WMS**图像:我们已经修复了一个问题,如果服务返回字符集域作为图像内容标头的一部分,则与WMS 服务的连接将无法加载任何背景图像。
- 目标高度:我们已经修复了一个问题,即当仪器处于跟踪模式时,目标高度域有时会在测量地形窗体上 丢失。
- <sup>l</sup> 测量代码:我们已经修复了测量代码中的一个问题,当多代码按钮处于活动状态时,有时会选择代码域 的全部内容,而有时在使用功能键在测量窗体之间切换时,光标位于代码域的末尾。
- <sup>l</sup> 放样具有**IFC**属性的多义线:保存到从IFC文件创建的多义线的属性现在与放样多义线时记录的点一起 存储。
- <sup>l</sup> 放样到**DTM**:当相对于与正交距离到**DTM**变化量进行放样时,您在检查任务时将不会再看到明显错误 的变化量值。仅当您测量的位置距离DTM很远时才会出现此问题。
- <sup>l</sup> 重新选择地图中的放样条目:我们已经修复了一个问题,即如果您放样一条线、弧或多义线,其中新的 放样点使用先前删除的放样点的名称,那么在存储该条目后,您无法在取消选择后立即在地图中重新 选择该条目。
- <sup>l</sup> 矩形控制代码:测量一个三点矩形后,后续的点不再连接到创建的矩形。
- <sup>l</sup> 改进了弧的显示:在水平定线中定义的弧现在绘制为真弧。以前他们被绘制为一系列短直道。这只是一 个显示问题,不会影响放样。
- <sup>l</sup> **0**哥恩值:我们已经修复了一个问题,角度值0哥恩有时显示为400哥恩。现在它们始终显示为0值。
- <sup>l</sup> **NTRIP v2.0**服务器:我们已经修复了一个问题,如果服务器未在NTRIP标头内容类型域中明确声明它是 源表,则Trimble Access不会显示来自NTRIP v2.0服务器的源表,或者如果服务器在响应安装点流请求 时未提供内容类型域,则不使用来自安装点的改正数据。
- <sup>l</sup> **SX**相机视图:我们已经修复了使用Trimble SX10或SX12 扫描全站仪时一个问题,即当您在软件中切换 相机视图时,有时会暂时显示来自错误相机的视图。
- <sup>l</sup> **SX Wi-Fi**密码提示:我们已经修复了一个问题,使用Trimble SX10或SX12 扫描全站仪时,您从远程无线 电连接切换到Wi-Fi连接时,有时软件会Trimble Access提示您输入密码。
- <sup>l</sup> 后方交会:我们已经解决了一个问题,即在测量后视点时未使用后方交会期间进行后视测量之前键入 的代码。
- <sup>l</sup> **ISO**测回报告:我们修复了ISO测回报告中的一个问题,即当观测平均值位于360度和0度的任一侧时,所 有集合的平均值列可能包含错误值。
- <sup>l</sup> 综合测量:如果您已将功能键配置为在GNSS和常规测量之间自动切换,则当您按下相应的Fn键时,软 件现在可以在GNSS和常规测量之间可靠地切换。
- <sup>l</sup> 综合测量后方交会点:不幸的是,Trimble Access版本 2022.10 发行说明中记录的修复不完整。我们相 信,我们现在已经修复了在综合测量中执行后方交会时的一个问题,即如果您尝试测量任务中尚不存 在的点的观测,当软件切换到GNSS测量屏幕时,它也会将点名称更改为GNSS点序列中的下一个点名 称,而不是保留您为常规点输入的名称。
- 以日文运行时的软件配置:首次使用日文安装Trimble Access时, 仅创建公制模板。在日文中运行 Trimble Access时,软件现在仅显示适用于日本的单位和坐标系统。
- <sup>l</sup> 应用程序错误:当在使用或关闭软件时我们修复了导致应用程序偶然错误的几个问题。尤其是:
	- Trimble Access在使用同步调度程序自动上传将大型项目同步到云时,有时会变得无响应。
	- <sup>l</sup> 当键入一条线、弧或多义线时,其中桩号间隔对于线的长度而言太小。
	- <sup>l</sup> 使用从多义线的边坡放样方法放样多义线时,其中一个或多个域具有空值。
- <sup>l</sup> 在放样期间,软件有时会显示应用程序错误"HOOPS错误:请求的shell具有不可用的值"并关闭。
- <sup>l</sup> 将要素代码分配给要素代码的符号由重复的短弧组成的线时。
- <sup>l</sup> 在DWG文件中偏移具有重复顶点的闭合多义线时。
- <sup>l</sup> 当连接到Trimble SX10或SX12 扫描全站仪时,软件偶尔会显示更新无线设置时出错,并在您尝试 更改Wi-Fi信道时关闭仪器设置屏幕。
- <sup>l</sup> 当连接到Trimble SX10或SX12 扫描全站仪时,有时软件会在您暂停后意外关闭,当Trimble Access在运行时并且视频屏幕打开时,恢复控制器。
- <sup>l</sup> 在连接到Trimble S 系列全站仪的TCU5控制器上运行时,软件有时会在关闭时锁定。
- 在尝试为Spectra Geospatial SP80接收机配置Wi-Fi设置时,软件有时会显示应用程序错误。
- <sup>l</sup> 当计算RTK/RTX偏移量并从列表中选择一个点而不是键入点ID时。
- <sup>l</sup> 在具有播发RTCM坐标系统的任务中使用放样多义线时。
- <sup>l</sup> 在TCU5控制器上运行Trimble Access时选择TWD97坐标系统时。
- <sup>l</sup> 当使用不太广泛使用的Trimble Access应用程序( 例如Land Seismic) 时,并且:
	- 在打开任务之前连接到生成RTX改正位置的接收机。
	- <sup>l</sup> 放样实体,其中应用程序在自定义放样域中报告了实时信息。

# 道路

# 新功能

#### 放样期间自动增加桩号

当使用路线上的桩号或偏斜距方法放样桩号时,新的自动增加设置使您能够自动选择下一个( 或上一个) 桩 号,以实现更简化的放样工作流程。

要启用自动增加,请选择放样方法,然后点击放样屏幕中桩号域旁边的 // 以打开选择桩号屏幕,然后在自 动增加域中选择加桩号或减桩号。要能够在导航屏幕中手动选择所需的桩号,请在自动增加域中选择否。

在选择桩号屏幕中配置的桩号间隔设置将写入道路文件,以便在与其他测量人员共享文件时使用相同的设 置。

更多信息,请参阅*[Trimble](https://help.trimblegeospatial.com/TrimbleAccess/latest/zh-cn/Roads-configure-available-stations.htm) Access*帮助中的可用于放样的桩号主题。

#### 两条多义线放样方法

您现在可以放样两条多义线,其中定义道路的要素由多义线表示,但没有可用的道路定线。使用两条多义线 方法放样时,软件会报告您相对于所选多义线的位置。

# 增效性能

#### 边坡放样

我们改进了放样边坡时的工作流程,包括:

- <sup>l</sup> 在放样时添加或编辑边坡时,在适当的情况下,在定义挖和填坡度时,到下一路线的坡度和到上一路线 的坡度选项现在始终可用。
- <sup>l</sup> 导航屏幕上的到节点的平距变化量现在显示有效值。以前它总是显示为空。
- <sup>l</sup> 现在,在显示到节点的垂距变化量的边坡放样后,如果您在同一桩号选择另一个不是边坡的路线,到节 点的垂距变化量显示空而不是之前的到节点的垂距变化量值。

#### 垂直施工偏移量

现在,当放样方法是到道路,或者对于12da文件,双路线,并且应用了垂直施工偏移量( 垂直或正交) 时,在距 离路面的偏移量值处绘制一条黑色虚线。

#### 相对于DTM偏移量

现在,当相对于DTM放样道路并应用了垂直偏移量( 垂直或正交) 时,将在DTM的偏移量值处绘制一条绿色虚 线。

#### 桩号选择

我们通过移除编辑软键简化了在放样期间从列表中选择桩号时的工作流程。在放样屏幕中点击桩号域旁边的 4 以打开选择桩号屏幕以选择桩号或修改桩号设置。

#### 桩号方法

基于**0**或相对的桩号方法现在已写入道路文件。这可确保在与其他测量人员共享文件时使用相同的方法。

#### 起始桩号和结束桩号的一致桩号缩写

对于道路Trimble Access现在使用**S**表示起始桩号和**E**表示结束桩号以便在整个软件中对线、多义线、弧、定线 和道路使用相同的缩写。在以前的版本中,用于表示道路起始桩号和结束桩号站的缩写是**RS**和**RE**。

#### 包含多条道路的Autodesk Civil 3DLandXML文件

要创建包含多条道路的Autodesk Civil 3DLandXML文件, 重要的是为每条定线创建一个工地以及与该定线关 联的要素线。这使Trimble Access能够使用适当的要素线正确形成每条道路。有关创建工地的更多信息,请参 阅Autodesk Civil 3D帮助。

对于包含多条道路且不是从工地创建的文件,Trimble Access现在会阻止导入文件并将用户引至相应的帮助 主题。以前文件已导入,但可能并不总是正确地形成每条道路。

更多信息,请参阅*[Trimble](https://help.trimblegeospatial.com/TrimbleAccess/latest/zh-cn/LandXMLroad-export-from-Civil3D.htm) Access*帮助中的Autodesk Civil 3D从导出**LandXML**路线道路主题。

#### 检查道路

当您在地图中点击按时,软件现在会显示图形检查屏幕,这与您点击检查软键时一致。

#### 12da放样方法

我们删除了12da道路的最近路线放样方法,因为它不适用于仅由主定线定义的12da道路。

Trimble Access 软件版本 2023.00 发行说明 | **11**

来自用户的反馈是,包括最近路线方法令人困惑,因为它建议12da文件中的多义线可以使用此方法放样。事 实并非如此 – 多义线只能使用单路线或双路线方法放样。

### 已解决的问题

- <sup>l</sup> 放样变化量:现在,在使用到路线方法放样边坡时,您可以显示到节点的平距和到节点的垂距变化量。
- <sup>l</sup> 在放样期间添加边坡:为防止创建无效的边坡,现在在放样期间添加边坡时,软件将不会在挖坡度和坡 度域中接受空值。
- <sup>l</sup> 桩号间隔设置:我们改进了对桩号间隔较小的长道路的处理。现在,软件将阻止您继续放样,直到您指 定了适合道路长度的间隔。
- <sup>l</sup> 桩号列表:您现在可以通过点击选择列表中的第一个桩号。以前您只能通过点击接受或按**Enter**键来选 择它。
- <sup>l</sup> 附加点选择:我们已经解决了一个问题,即选择软键不再可用,并且在您选择了附加点后被延伸斜坡软 键取代。现在,选择软键和延伸斜坡度软键都可用。
- <sup>l</sup> 施工偏移量:放样仅由水平定线定义的道路时,现在可以正确绘制代表施工偏移量的绿色虚线。以前它 绘制不正确,但这只是一个显示问题—目标和导航变化量是正确的。
- <sup>l</sup> 偏斜距:在所选路线不是定线的路线上的桩号放样后,如果将放样方法更改为偏斜距并点击加桩号**/**减 桩号 软键,则目标现在移动到定线路线上的正确桩号。以前,目标移动到先前放样的路线上的桩号。
- <sup>l</sup> 放样到**DTM**:当相对于与正交距离到**DTM**变化量进行放样时,您在检查任务时将不会再看到明显错误 的变化量值。仅当您测量的位置距离DTM很远时才会出现此问题。
- <sup>l</sup> **LandXML**转换为**RXL**:我们恢复了工作流,如果您希望编辑道路,则需要将LandXML道路保存为RXL道 路。从定义菜单访问工作流。
- <sup>l</sup> **LandXML**路线道路:我们修复了LandXML路线道路的几个问题,包括:
	- <sup>l</sup> 编辑LandXML路线道路时无法选择路线。
	- <sup>l</sup> 如果文件包含一个或多个表面,则无法将LandXML路线道路设置为在图层管理器中不可见。
- <sup>l</sup> **LandXML**按名称筛选定线:我们修复了工作流程,使您能够在从菜单中放样LandXML道路时按名称匹 配筛选定线。
- <sup>l</sup> **GENIO**道路桩号符号:我们已经修复了一个问题,即在将可用桩号设置为水平曲线放样RXL道路后,地 图中没有显示GENIO道路的桩号符号。
- <sup>l</sup> 应用程序错误:当在使用或关闭软件时我们修复了导致应用程序偶然错误的几个问题。尤其是:
	- <sup>l</sup> 在放样期间,软件有时会显示应用程序错误"HOOPS错误:请求的shell具有不可用的值"并关闭。
	- <sup>l</sup> 在编辑LandXML路线道路时,道路在图层管理器中设置为不可见,然后点击路线选项并点击接 受。
	- <sup>l</sup> 编辑LandXML路线道路,然后使用点按菜单取消选择道路时。
	- <sup>l</sup> 使用12da文件时,水平定线仅由缓和曲线定义。

# 隧道

# 新功能

#### 放样隧道路线

Trimble Access2023.00提供了两种新方法来放样TXL文件中定义的定线。您可以放样到定线上,或在隧道定线 上放样一个桩号。

更多信息,请参阅*[Trimble](https://help.trimblegeospatial.com/TrimbleAccess/latest/zh-cn/Tunnels-stake-alignment.htm) Access*帮助中的主题放样隧道定线。

#### TXL文件现在显示在视频源中

当连接到Trimble SX10或SX12 扫描全站仪时,地图中显示的TXL文件现在也会在查看视频屏幕时显示。

#### TXL桩号显示改进

桩号标签现在显示为垂直于定线并在任何可见的隧道表面之外。

#### 在地图中选择隧道

现在可以通过点击表面和定线来选择隧道。

#### 轮廓显示模式

轮廓显示模式现在根据设计桩号间隔添加横断面 - 最小桩号长度为5m。

#### 隧道行驶

现在,您可以查看隧道定义的自动3D行驶,类似于Trimble Access道路中的行驶功能。要开始行驶,请点击地 图中的隧道,点击检查,然后从平面视图中点击**3D**驱动。

### 增效性能

#### 检查隧道

当您在地图中点击按时,软件现在会显示图形检查屏幕,这与您点击检查软键时一致。

# 已解决的问题

• 桩号间隔方法:当方法设置为相对且隧道包含桩号方程时,方程后计算的桩号现在始终相对于起始桩 号。以前,在桩号方程之后计算的桩号相对于桩号方程发生的桩号。

# <span id="page-12-0"></span>支持的设备

Trimble Access 软件版本2023.00 与下面列出的软件和硬件产品能够建立最佳通讯。

注意 **–** 为获得最佳性能,硬件应始终安装最新的可用固件。

Trimble Access 软件版本 2023.00 发行说明 | **13**

有关最新软件和固件版本的更多信息,请参阅Trimble [地理空间软件和固件最新发行文档。](http://trl.trimble.com/dscgi/ds.py/Get/File-93082/Survey Software and Firmware.pdf)

# 支持的数据采集器

# Windows设备

Trimble Access 软件可以在Windows® 64位设备上运行:

- Trimble TSC7控制器
- Trimble T7, T10或T100平板电脑
- <sup>l</sup> 支持的第三方平板电脑

关于支持的第三方平板电脑的更多信息,请进入 Trimble Access [Downloads](https://forms.trimble.com/globalTRLTAB.aspx?Nav=Collection-62098) 并点击 支持公告 **– Trimble Access** 以下载 **Trimble Access 2021 on 64-bit Windows 10** 公告。

# Android设备

Trimble Access 软件可以在Android™设备上运行:

- Trimble TSC5控制器
- Trimble TDC600手持机
- TrimbleTDC650手持机GNSS接收机( 仅限订阅Trimble Access)
- Trimble TCU5控制器

在Android设备上运行Trimble Access时,不支持少数功能。更多信息,请参阅在 *[Trimble](https://help.trimblegeospatial.com/TrimbleAccess/latest/zh-cn/Software-workspace.htm) Access* 帮助中的 **Android**设备提示 部分。

# 支持的常规仪器

能够连接到运行 Trimble Access 的控制器的常规仪器有:

- Trimble 扫描全站仪: SX12, SX10
- <sup>l</sup> Trimble VX™ 空间测站仪
- Trimble S系列全站仪:S8/S6/S3 和 S9/S7/S5
- Trimble 机械式全站仪:C5、C3、M3、M1
- Trimble SPS系列全站仪
- Spectra® Geospatial全站仪: FOCUS® 50/35/30
- <sup>l</sup> 支持的第三方全站仪

在Trimble Access软件中具有什么功能,取决于所连接仪器的型号和固件版本。Trimble 建议把仪器更新到最 新的固件,以使用此版本的 Trimble Access。

注意 **–** 使用TCU5控制器或TDC600 型号1手持设备时,不支持连接到SX10或SX12。

# 支持的GNSS接收机

能够连接到运行Trimble Access的控制器的GNSS接收机有:

- <sup>l</sup> TrimbleR系列综合GNSS测量系统:R12i、R780、R12、R10、R8s、R8、R6、R4、R2
- Trimble模块化GNSS测量系统:R750, R9s, NetR9 Geospatial, R7, R5
- <sup>l</sup> Trimble SPS系列GNSS智能天线:SPS986、SPS985、SPS985L、SPS785、SPS585
- Trimble SPS系列GNSS模块接收机: SPS85x
- Trimble Alloy GNSS参考接收机
- Trimble TDC650 手持机 GNSS 接收机
- Spectra Geospatial 整合式 GNSS 接收机: SP85, SP80, SP60
- Spectra Geospatial 模块化 GNSS 接收机: SP90m
- FAZA2 GNSS 接收机
- S-Max GEO接收机

注意 **–** 由于Spectra Geospatial接收机使用的 GNSS 固件与其它支持的接收机所用固件不同。当使用 Trimble Access接收机时,并非 Spectra Geospatial 软件中的所有功能都可用。更多信息,请参阅*[Spectra](http://forms.trimble.com/globalTRLTAB.asp?nav=Collection-72867) [Geospatial](http://forms.trimble.com/globalTRLTAB.asp?nav=Collection-72867) receiver support in Trimble Access*帮助。

# 安装信息

# 许可要求

要安装Trimble Access2023.00,常规测量应用程序以及您要使用的每个Trimble Access应用程序都需要许可。

• 永久许可

永久许可授权给控制器。控制器必须有一个有效到**1 4** 月 **2023**的Trimble AccessSoftware Maintenance Agreement。

<sup>l</sup> 订阅

订阅许可分配给单个用户。当与订阅许可一起使用时,您可以将Trimble Access2023.00安装到任何支持 的控制器上。

更多信息,请参阅**Trimble Access**帮助中的[所需的软件许可](https://help.trimblegeospatial.com/TrimbleAccess/latest/zh-cn/Software-licenses.htm)。

# 没有当前的许可? 您仍然可以试用软件

如果您没有所需的许可,则可以在有限的时间内试用该软件。

选项有:

- <sup>l</sup> 如果您无法登录和使用您的订阅,或者如果您购买了永久许可但尚未分配给您的控制器,请为Trimble Access创建一个**48**小时许可。
- <sup>l</sup> 如果控制器没有当前的永久许可,请为Trimble Access创建一个**30**天演示许可。这种类型的临时许可在 受支持的Windows和Android控制器上可用。
- <sup>l</sup> 如果控制器具有当前的永久许可,但没有您想要试用的特定应用程序的许可,则为特定Trimble Access 应用程序创建一个**30**天试用许可。这种类型的临时许可仅在受支持的Windows控制器上可用。

更多信息,请参阅**Trimble Access**帮助中的[安装临时许可](https://help.trimblegeospatial.com/TrimbleAccess/latest/zh-cn/Software-temporary-install.htm)。

# 进行安装或升级Trimble Access

要将软件安装到您的控制器,请使用适合的Trimble Installation Manager控制器操作系统的软件:

- **•** Trimble Installation Manager 用于Windows
- **•** Trimble Installation Manager 用于Android

更多信息,请参阅**Trimble Access**帮助中的安装[Trimble](https://help.trimblegeospatial.com/TrimbleAccess/latest/zh-cn/Software-installation.htm) Access。

注意 **–** 当您在最新版本的Trimble Access中打开使用以前版本的Trimble Access创建的任务( .job) 文件 时,它们会自动升级。任务升级后,将无法再在以前的版本中打开这些任务。更多信息,请参阅**Trimble Access**帮助中的[使用最新版本](https://help.trimblegeospatial.com/TrimbleAccess/latest/zh-cn/Software-upgrading-jobs.htm)Trimble Access的现有任务。

# 学习资源

要了解有关Trimble Access软件功能以及如何充分利用软件的更多信息,请访问以下资源。

# Trimble Access帮助门户

**Trimble Access**帮助门户在[https://help.trimblegeospatial.com/TrimbleAccess/](https://help.trimblegeospatial.com/TrimbleAccess/latest/zh-cn//)处可用,包括14种语言的板载 *Trimble Access*帮助的全部内容。它还提供了其他有用资源的链接,包括*Trimble Installation Manager*帮助, *Trimble Sync Manager*帮助和Trimble AccessYouTube频道。

您可以从任何具有互联网连接的计算机查看**Trimble Access**帮助门户 ,而无需安装Trimble Access软件。如果 您选择不安装板载帮助,您也可以通过移动电话或运行Trimble Access的控制器查看它。

# Trimble Access帮助

当您在Trimble Installation Manager中选择语言和帮助文件复选框时,软件将安装*Trimble Access*帮助。要查看 已安装的帮助,请在Trimble Access软件中点击 ,然后选择帮助。*Trimble Access*帮助打开,带您直接进入 Trimble Access软件中当前屏幕的帮助主题。

# Trimble AccessYouTube频道

Trimble AccessYouTube 频道提供了大量视频,突出显示了有用的软件功能。观看有关最近添加的功能的视 频,或查看其中一个播放列表以探索软件的特定区域。

我们会定期发布新视频,因此请务必点击Trimble AccessYouTube频道页面上的订阅,以便在有新视频时收到 通知。

# Trimble Access应用程序

Trimble Access软件套件为测量员和地理空间专业人员提供了一系列专业的外业应用程序,旨在简化外业工 作。凭借易于使用的界面、优化的工作流程和实时数据同步,Trimble Access软件套件使您能够每天完成更多 工作。通过选择最适合您所做工作的应用程序来提高您的竞争优势。

# Trimble AccessWindows设备上支持的应用程序

在支持的[Windows](#page-12-0)设备上运行此版本的Trimble Access时,支持以下Trimble Access应用程序:

- <sup>l</sup> 道路
- <sup>l</sup> 隧道
- <sup>l</sup> 矿场
- Land Seismic
- <sup>l</sup> 管道
- Power Line
- Katastermodul Deutschland
- <sup>l</sup> 监测
- AutoResection
- BathySurvey

注意 **–** 对受支持的Trimble Access应用程序的更改可能会在发布后发生更改。有关最新细节或以前版本 Trimble Access支持的应用程序的细节,请参阅*Trimble Access App [availability](http://forms.trimble.com/globalTRLTAB.asp?nav=Collection-72867)*。

# Android设备上支持的Trimble Access应用程序

在支持[Android](#page-12-0)设备上运行此版本的Trimble Access时,支持以下Trimble应用程序:

- <sup>l</sup> 道路
- <sup>l</sup> 隧道
- <sup>l</sup> 矿场
- <sup>l</sup> 管道
- Power Line
- Katastermodul Deutschland
- <sup>l</sup> 监测
- AutoResection
- AllNAV Rounds

注意 **–** 对受支持的Trimble Access应用程序的更改可能会在发布后发生更改。有关最新细节或以前版本 Trimble Access支持的应用程序的细节,请参阅*Trimble Access App [availability](http://forms.trimble.com/globalTRLTAB.asp?nav=Collection-72867)*。

# 法律信息

© 2023, Trimble Inc. 版权所有。Trimble, the Globe and Triangle logo, Spectra, and Trimble RTX are trademarks of Trimble Inc. registered in the United States and in other countries. Access, VISION, and VX are trademarks of Trimble Inc.

For a complete list of legal notices relating to this product, go to [https://help.trimblegeospatial.com/TrimbleAccess/](https://help.trimblegeospatial.com/TrimbleAccess/latest/zh-cn//) and click the **Legal information** link at the bottom of the page.